## **How to purchase a digital article**

## **Steps**

*\*Please note that pictures used here are only for example*

1. Please create an account i.e register with the Indian Journal of Marketing website

2. Log into your account.

3. Go to archives

http://indianjournalofmarketing.com/index.php/ijom/issue/archive

Articles that have the buy now button against them can be bought.

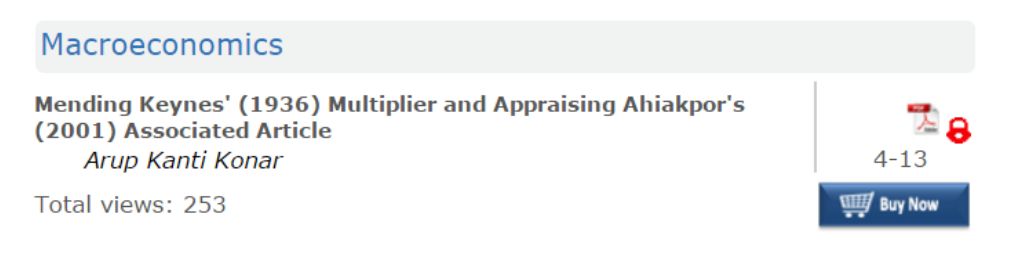

*Payments are accepted in* Indian Rupee (₹) or US Dollars (USD) depending on the currency displayed in the shopping cart.

Please make sure that these email ids are not blocked and are not in the list of spam emails :

orders@ccavenue.com

4. Click on buy now. The item will be added to the cart. You may search and add more articles to the cart.

## **Shopping Cart**

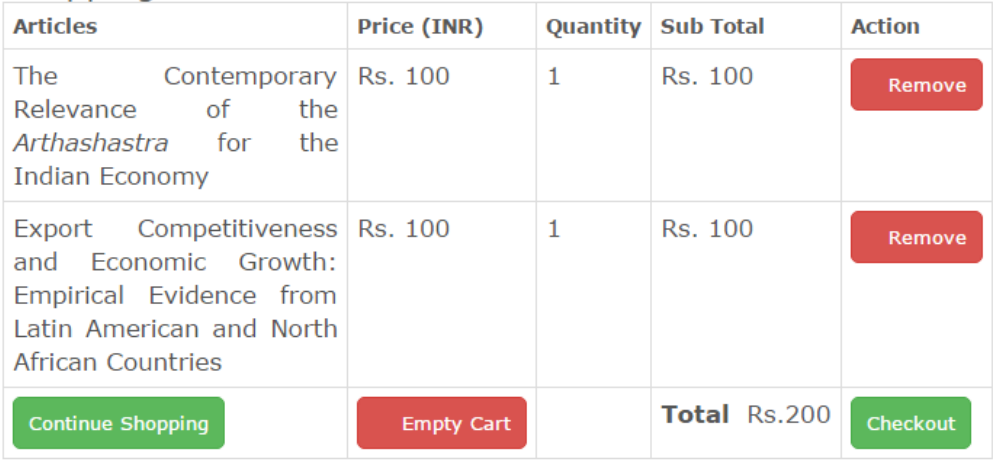

## 5. Click on checkout. You will be taken to the next page:

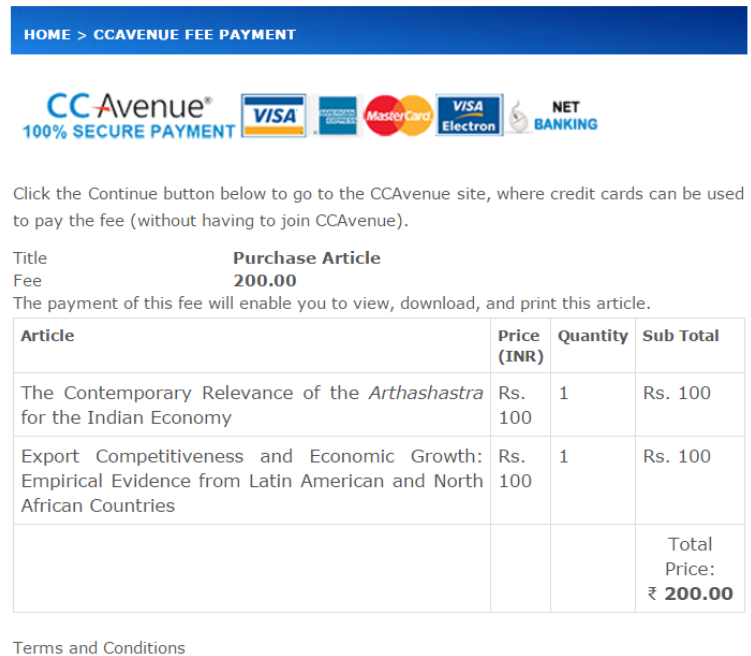

 $\Box$  I agree to the Terms & Conditions and the Privacy Policy.

- 5. Select the checkbox if you agree to the Terms & Conditions and the Privacy Policy.
- 6. Click on Continue to proceed.

 $\begin{bmatrix} \text{Continue} \end{bmatrix}$ 

7. Provide your billing information and payment information on the next page:

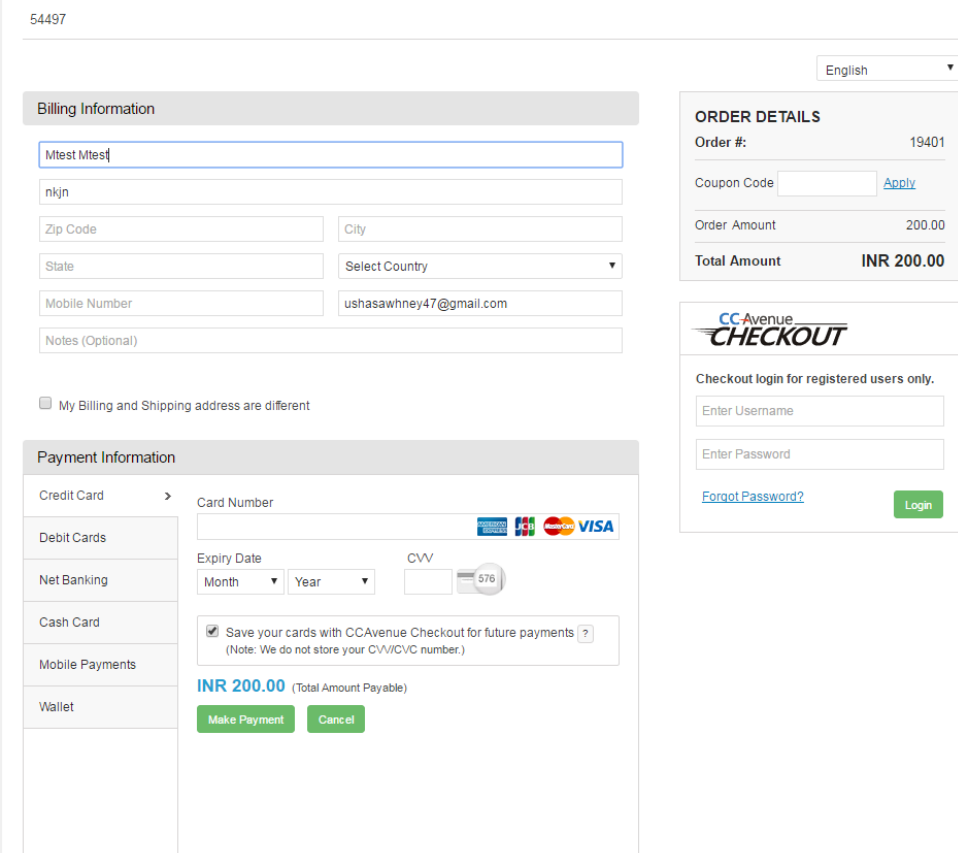

8. Click on make payment. Once the payment is successful, you will get a page with Transaction id and Order Id and the status of the transaction.

 $\bar{\mathbf{v}}$ 

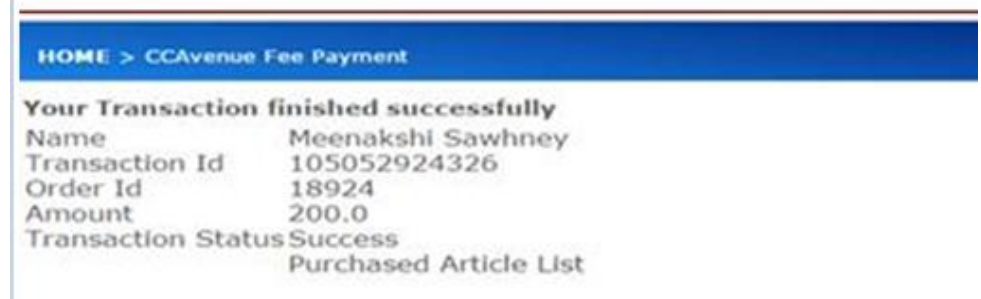

9. If the transaction is successful, click on Purchased Article List.

Download the articles purchased by clicking on the link of the article. A PDF will be downloaded.

**10. Any issue with any transaction/order must be reported to us within 48 hours of placing the order with these details:** 

(a) Order Id or Receipt Number, Details of problem being faced.

(b) Please forward the confirmation email that you receive for the order to

ijm.meenakshi77@gmail.com

and

[editor@indianjournalofmarketing.com](mailto:priyanka.gilani@indianjournalofeconomicsandresearch.com)

Please check your spam folder also for mails from orders@ccavenue.com

Phone numbers are given on **Contact Us** page.